**Получение государственной услуги по созданию условий в Ленинградской области для обеспечения отдельных категорий граждан возможностью путешествовать в целях развития туристского потенциала Российской Федерации в соответствии с сертификатом на получение государственной услуги в социальной сфере**

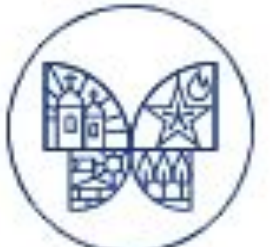

Современное образование Ленинградской области

## Общая информация о ГИС СОЛО

- **• ГИС СОЛО** государственная информационная система «Современное образование Ленинградской области», введенная в эксплуатацию по распоряжению Правительства Ленинградской области 28.02.2020 г. от 136-р
- ГИС СОЛО объединяет 22 подсистемы, включая
	- «Единый информационный образовательный портал» (далее ЕИОП), «Электронная школа» (НЕОБХОДИМО ИМЕТЬ ЛОГИН И ПАРОЛЬ),
	- «Организация дополнительного образования»,
	- «Цифровой профиль обучающегося»,
	- «Туристические услуги и сертификаты»

#### Алгоритм получения туристического сертификата и подачи заявки на турпоездку

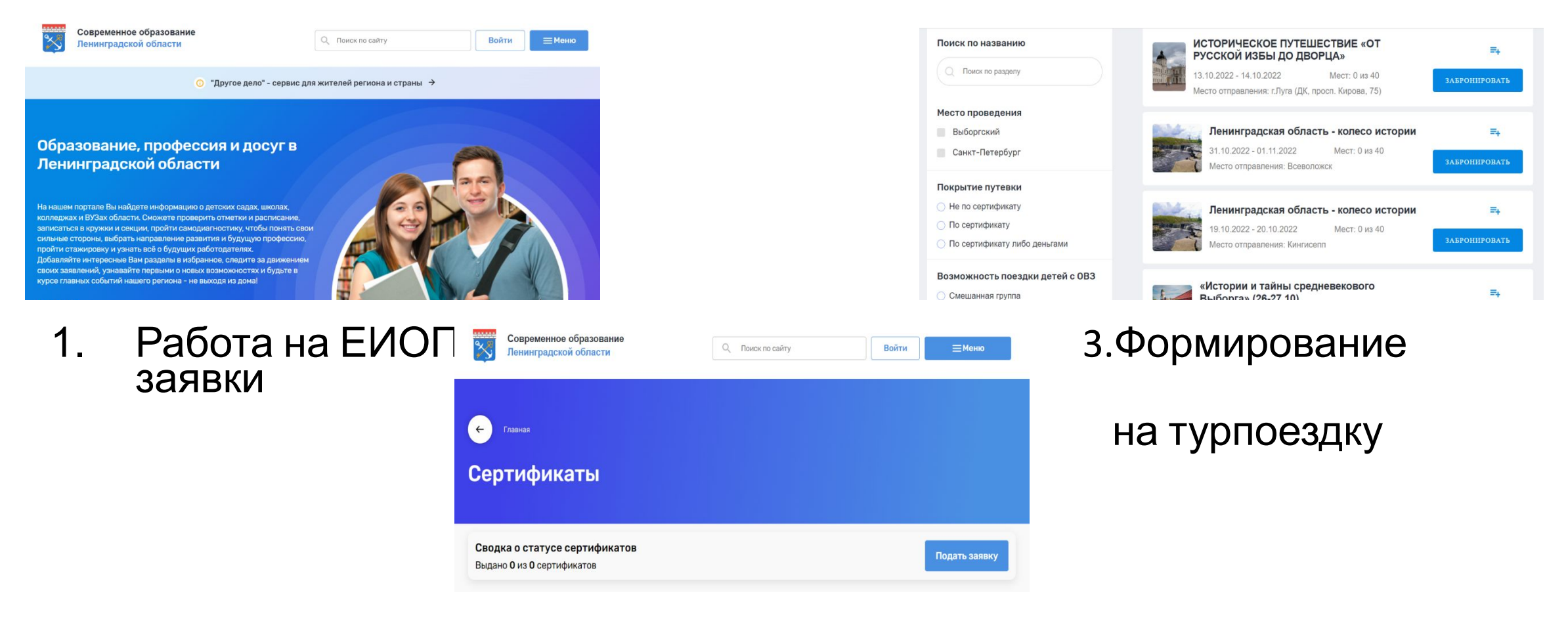

2.Формирование заявки на сертификат

- 1. Вход по ссылке на ЕИОП https://obr.lenreg.ru
- 2. Авторизация (для тех, у кого есть логин и пароль) **«ВОЙТИ»**
- 3. Регистрация (у кого нет логина и пароля):
	- через «Войти через ГОСУСЛУГИ»

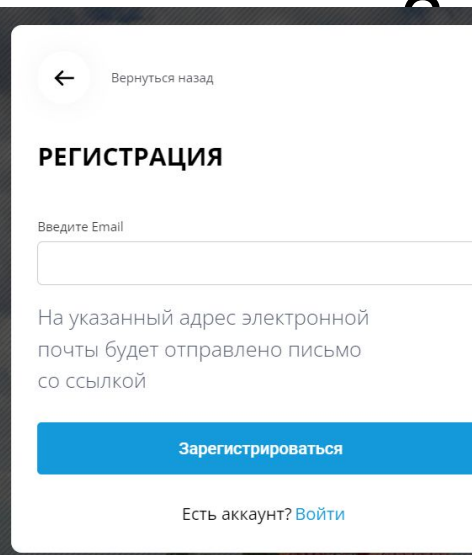

егистрироваться» (вводим адрес эл. почты, кнопка «Зарегистрироваться»)

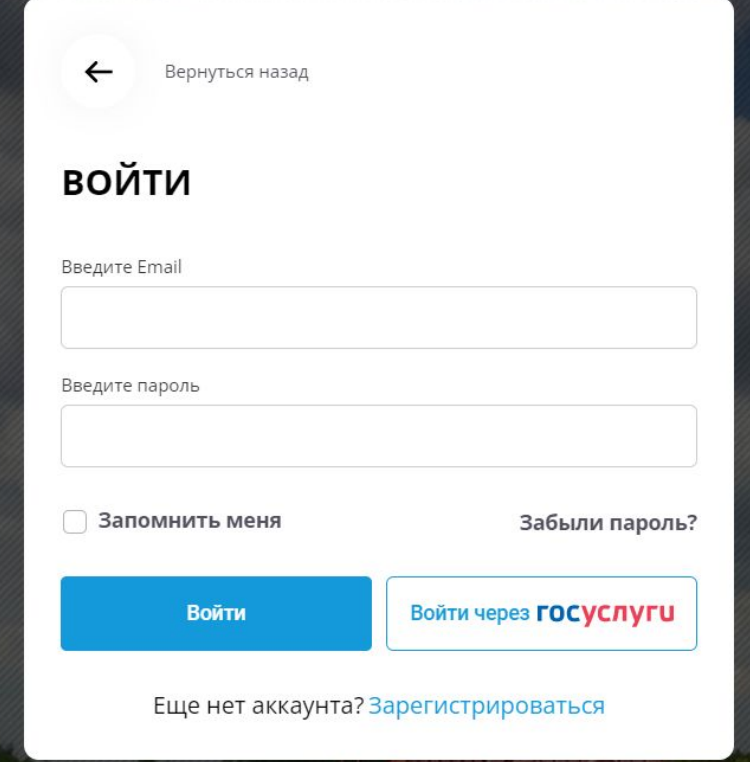

После успешной регистрации и авторизации (ввод пароля) при

нажатии «ВХОД» на ЕИОПе и ввода логина и пароля,

получаем доступ в **Личный кабинет**

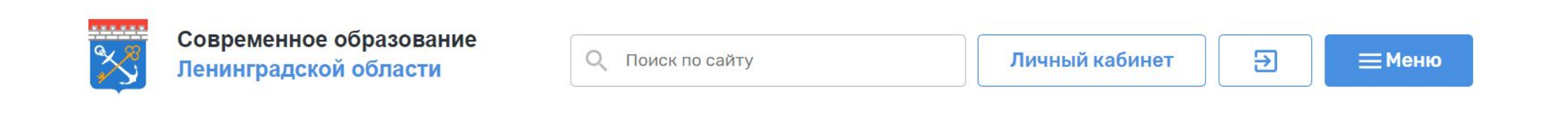

#### Подтверждение данных в подсистеме «Электронная

ШКОЛА»:<br>Подтверждение данных из Электронной школы

Элекронная школа пока не привязана к личному кабинету

Автоматическое подтверждение информации из "Электронной школы" не доступно

#### 1.Нажимаем на кнопку

2.Происходит переход на страницу входа в подсистему «Электронная школа»

3.После ввода логина и пароля от подсистемы «Электронная школа» в личном кабинете ЕИОПа по значок

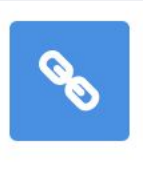

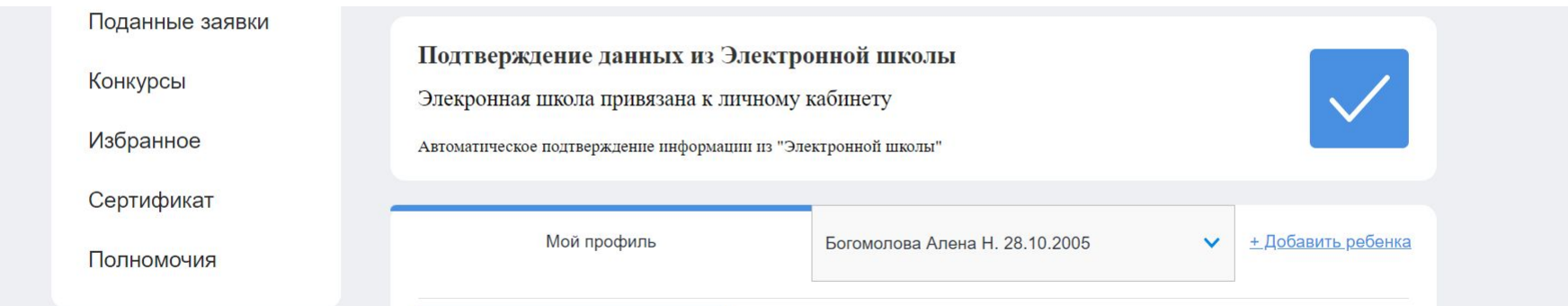

#### Успешная синхронизация между подсистемами ГИС СОЛО позволяет добавлять детей в личный кабинет родителя – **«Добавить ребенка»**

Поочередно выбираем и добавляем детей в свой личный кабинет

## Проверка сведений в личном кабинете

История поступлений

В личном кабинете родителя автоматически формируются сведения о детях (**документы, история поступлений, обучение в учреждении дополнительного образования, достижения участий в конкурсах**)

#### Обновпено Класс выбытия/ Событие зачисления Сначала новые Поступление - Муниципальное автономное общеобразовательное ∨чреждение средняя общеобразовательная школа № 100  $7B$ Муниципальное автономное общеобразовательное учреждение средняя общеобразовательная школа № 100 Поступление - Муниципальное автономное общеобразовательное учреждение средняя общеобразовательная школа № 100  $5B$ Муниципальное автономное общеобразовательное учреждение средняя общеобразовательная школа № 100 Показать всё Добавить Дополнительное образование Краткое название ОДО Краткое название программы Направленность Дата завершения ЦДТ "Приволжский" Сенсин Физкультурно-спортивная

#### Заявка на сертификат

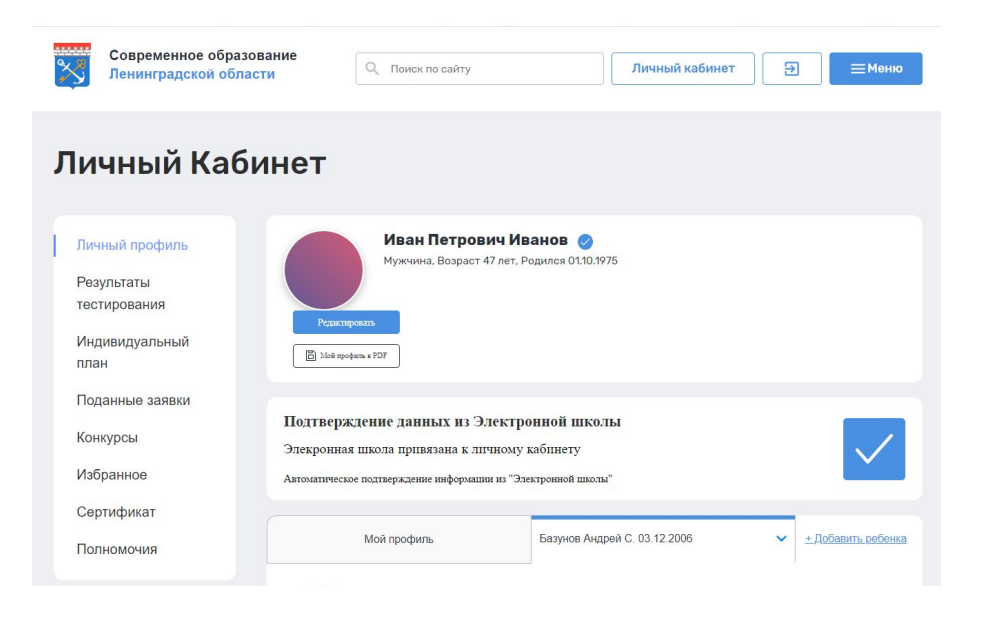

1.В личном кабинете ЕИОПа 2. После нажатия справа находится кнопка происходит переход на **«Сертификат»** форму заявки

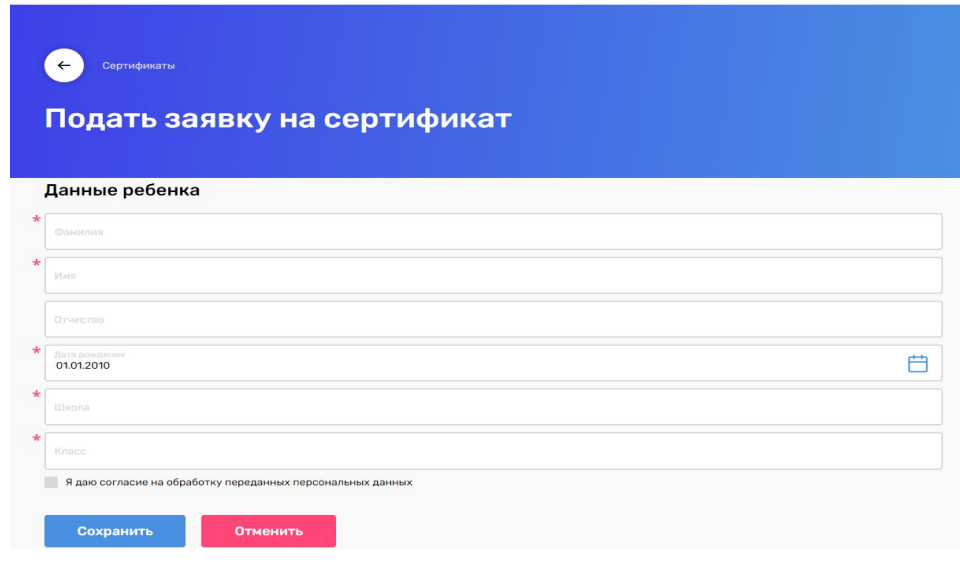

**Время согласования и выдачи сертификата – не более трех рабочих дней**

### Заявка на турпоездку\_шаг 1

1. После согласования сертификат он появляется в перечне сертификатов (Личный кабинет – Сертификаты)

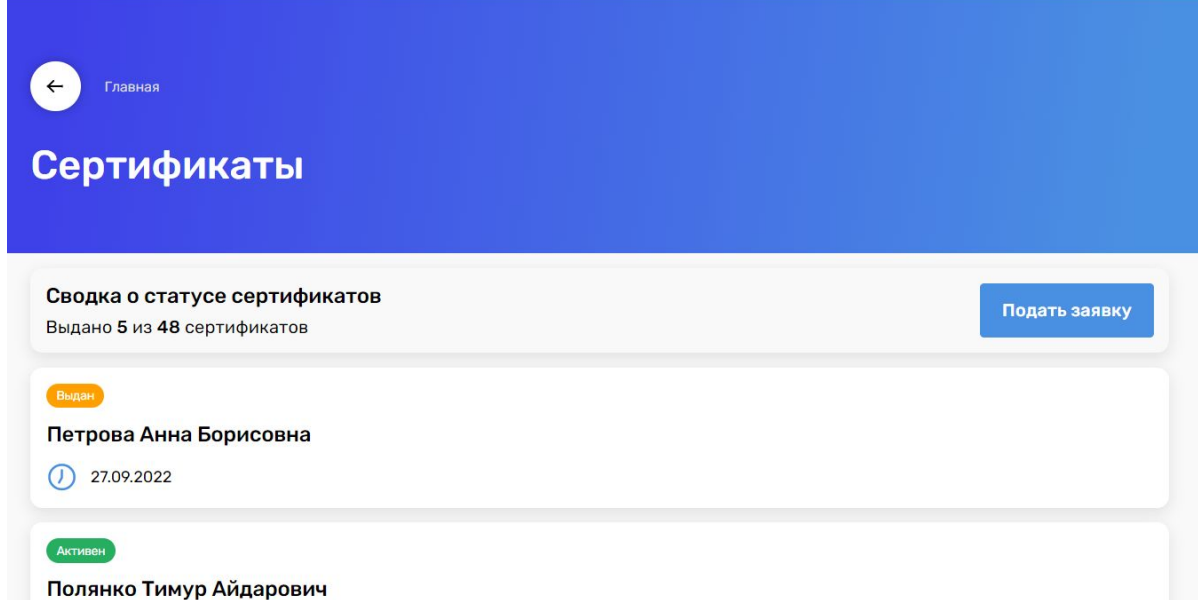

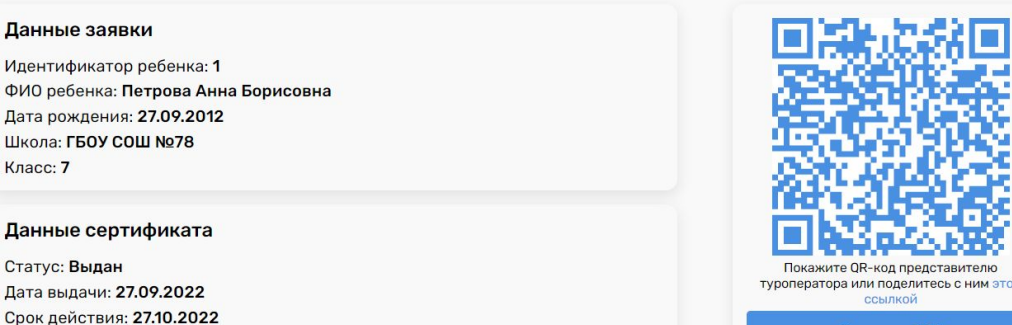

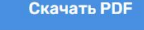

Отказаться от сертификата

#### Сведения о государственной услуге

Уникальный номер реестровой записи государственной услуги: 791211.Р.50.0.10.80001000 Условия оказания государственной (муниципальной) услуги: Групповая поездка Категория потребителей государственной (муниципальной) услуги: Школьники 5-9 классов общеобразовательных организаций Ленинградской области, обучающиеся в учреждении дополнительного образования Общий объем оказания услуги: Туристический продукт (24 часа, проживание в гостинице не менее 3\*) Объем оказания государственной (муниципальной) услуги: Число потребителей туристического продукта, чел

## Заявка на турпоездку\_шаг 2

#### 2. Выбор поездки (ЕИОП – **МЕНЮ** – около кнопки Личный  $\kappa$

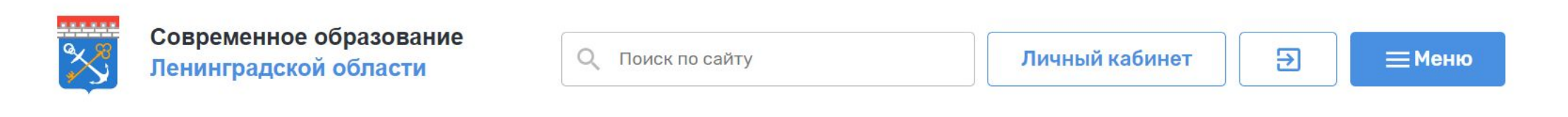

#### Изучаем перечень турпоездок на текущий год

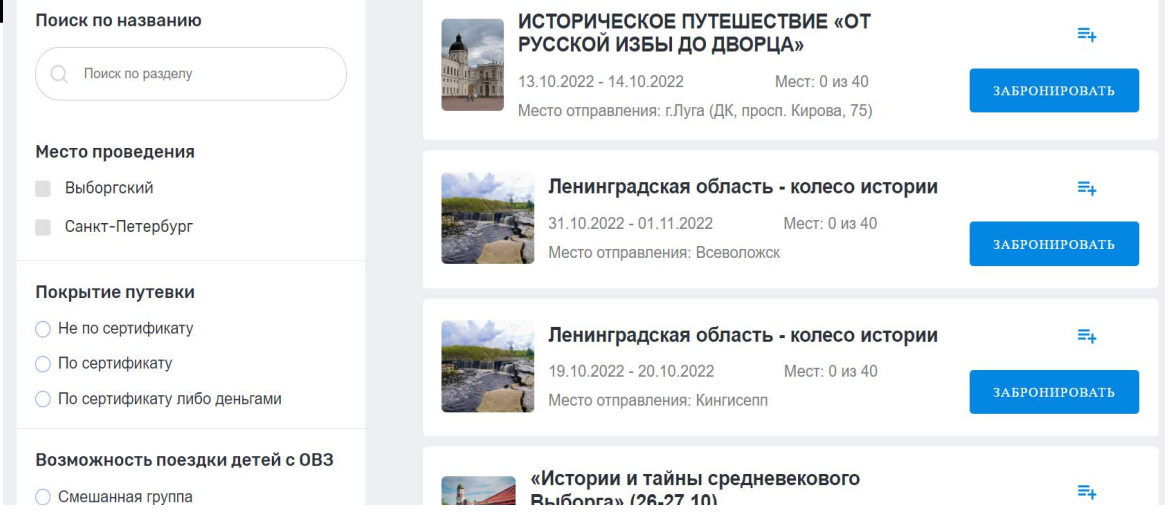

### Заявка на турпоездку\_шаг 3

3. После выбора турпоездки, переходим к формированию

заявки на нее – «**Забронировать**»

Проверяем сведения подаваемой заявки, отправляем ее

Далее работа с туроператором

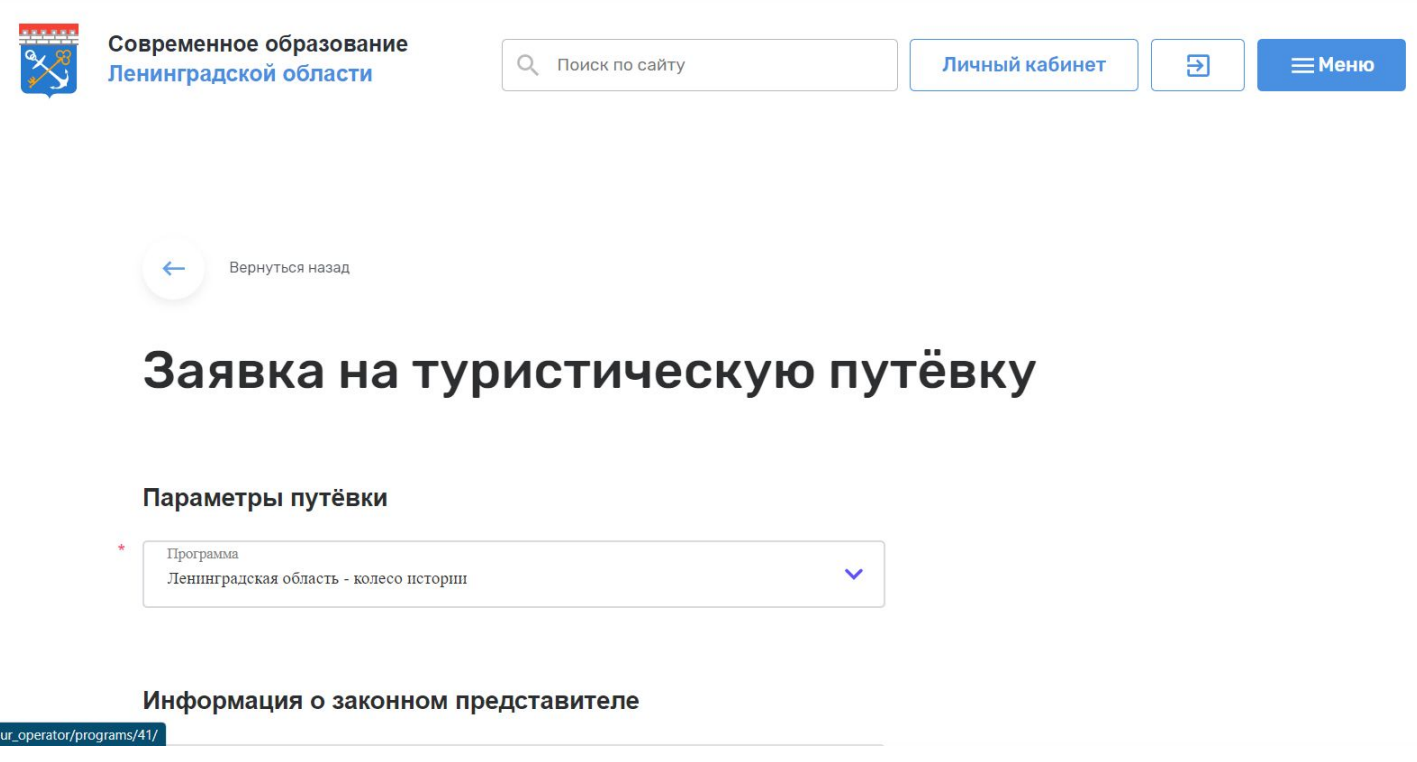